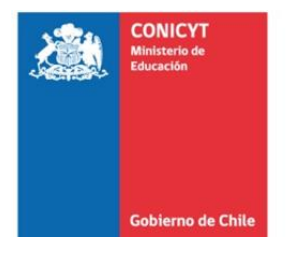

# Pauta de Llenado Documento de Rendición de Cuentas Instituciones Públicas.

El Formulario de Rendición de Cuentas, es el Documento mediante el cual las Instituciones Beneficiarias de los Proyectos, informan a CONICYT los gastos con cargo a dineros entregados por CONICYT, realizados durante su ejecución del proyecto y mediante la aprobación de este, se va disminuyendo la Deuda del Proyecto con CONICYT.

La rendición de cuentas se realiza inmediatamente después de cerrada la Declaración Mensual de Gastos del proyecto por parte del Analista del Analista de Cuentas, y debe ser enviado el Documento original firmado por el Director del Proyecto y el Representante Institucional de la Beneficiaria, de manera física a FONDEF (Moneda 1375 Piso 6, Santiago Centro.)

El plazo máximo de envío de este documento a FONDEF- CONICYT, luego de cerrada la Declaración de gastos por parte del Analista de Cuentas, es de 5 días Hábiles. El no envío de este documento afectará el proceso de entrega de nuevos giros al proyecto por parte de CONICYT.

A continuación se presenta una pauta de ayuda para rellenar este documento de manera correcta.

#### • Paso N° 1

Rellenar información General referente a su Proyecto y la Rendición de Cuentas que se realiza.

- Fecha de Emisión.
- Nombre de Programa y Concurso
- Nombre de Proyecto, Código de Proyecto e Institución que Declara.
- N° de Declaración que corresponde y Año de ejecución de los gastos declarados.

**Imagen 1: Informativo Cómo rellenar los datos de Identificación del Proyecto** 

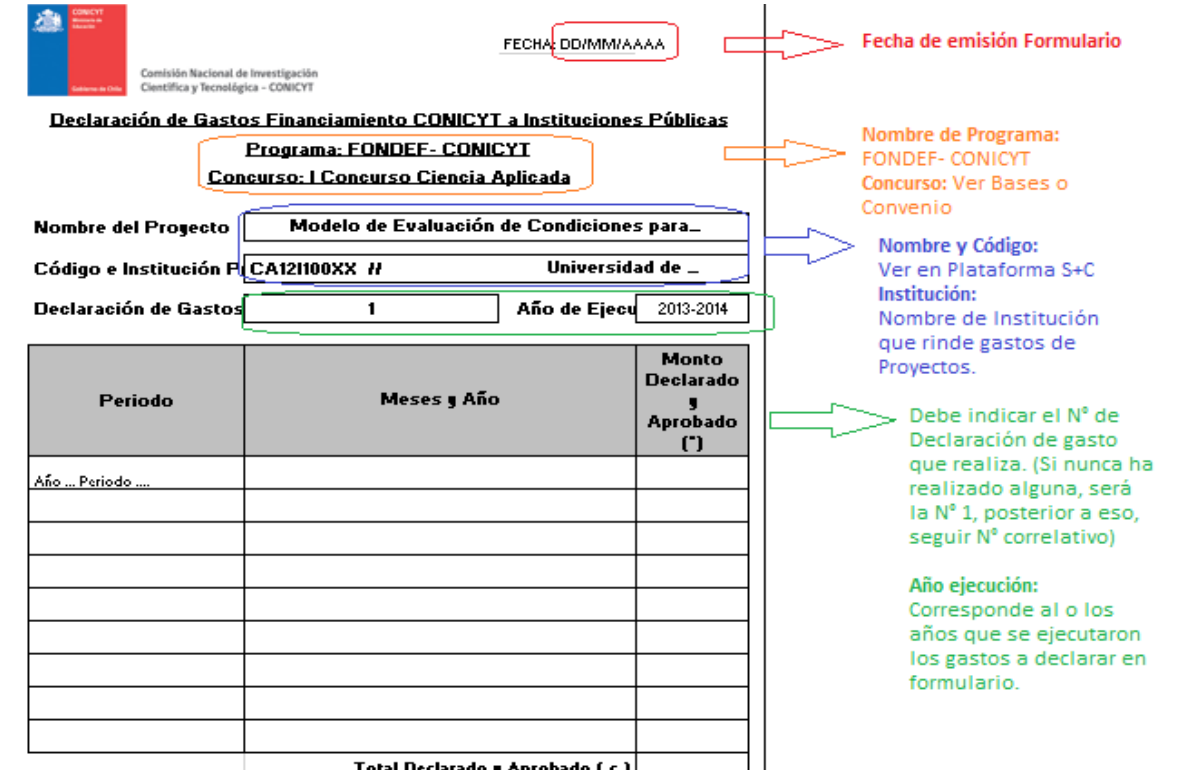

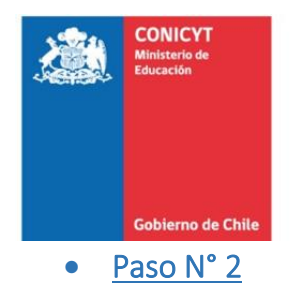

**FONDEF** Fondo de Fomento al Desarrollo Científico y Tecnológico

Se debe informar el período correspondiente a rendir, el mes y año que corresponde además del monto aceptado de la declaración de gastos recién cerrada por su Analista de Cuentas.

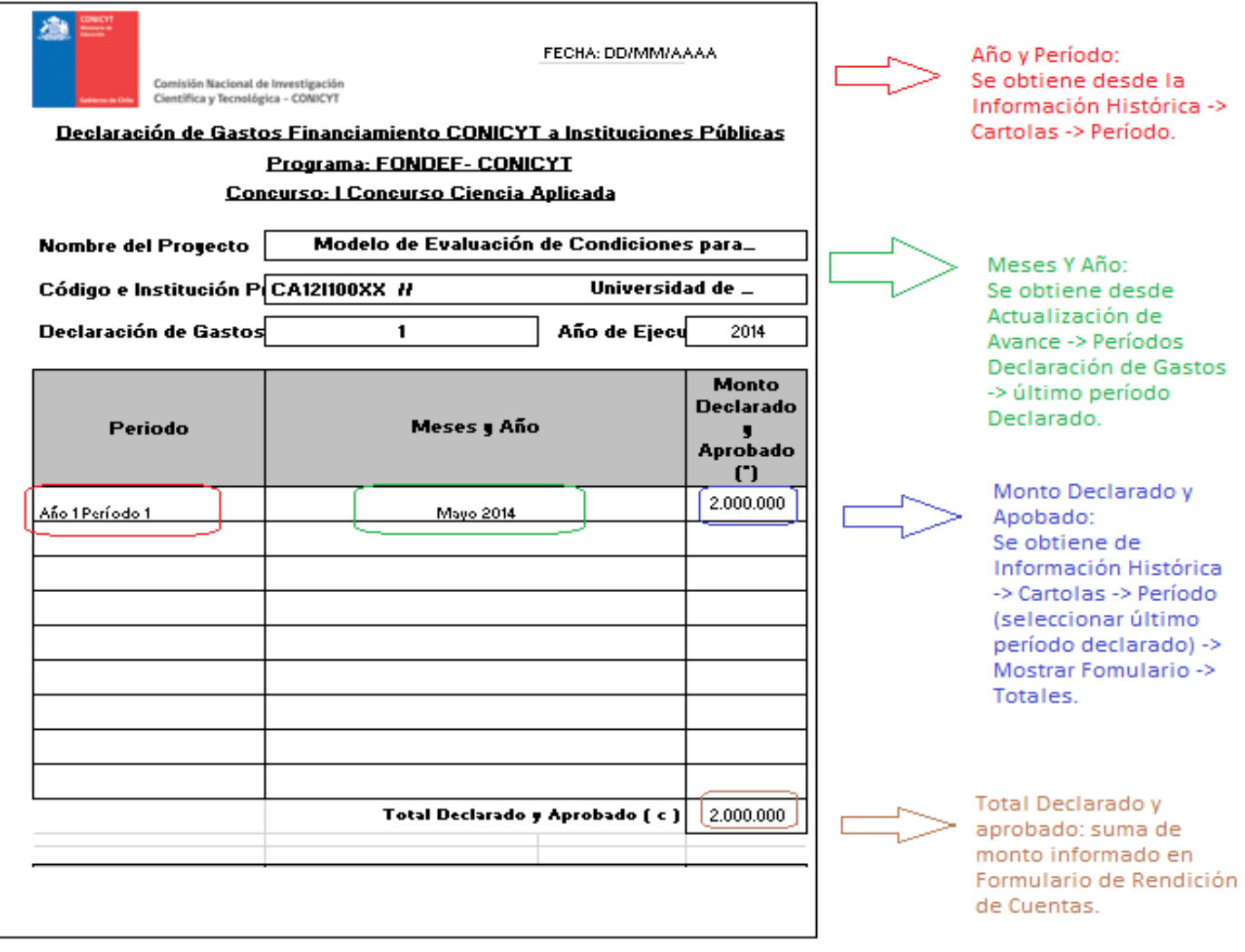

*Imagen 2: Informativo de cómo rellenar la información referente al Período a Rendir del Proyecto*

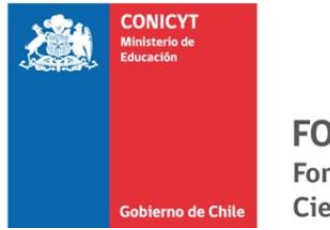

 $\bullet$  Paso 2.1

#### 2.1.1.- Cómo Obtener la Información desde la Plataforma S+C para los Períodos, meses y Montos Declarados.

**Imagen 3: Informativo de cómo obtener el Período a rendir del proyecto desde la Plataforma S+C**

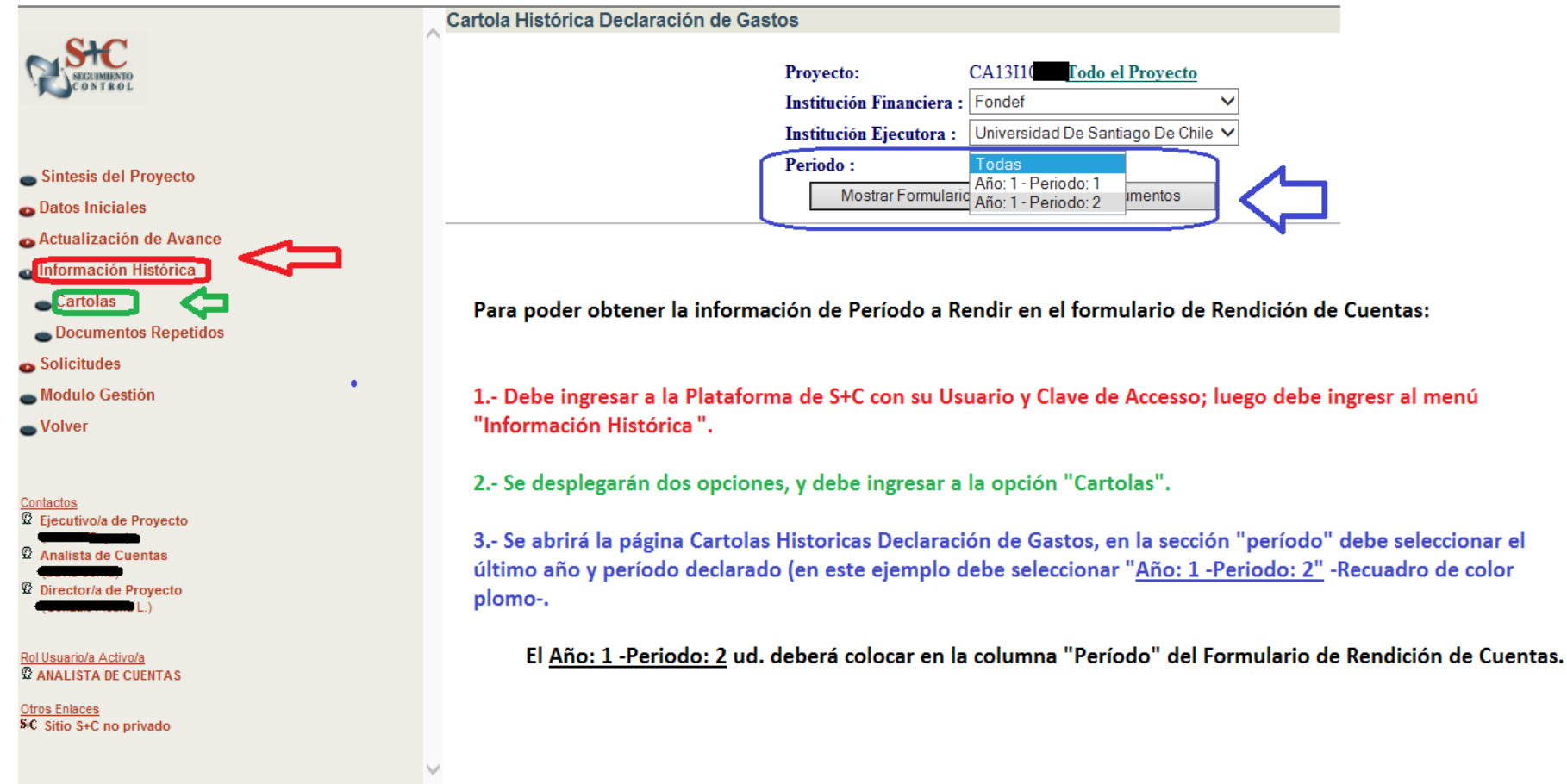

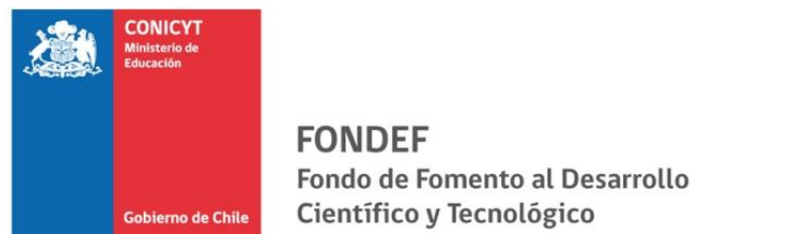

### 2.1.2.- Cómo Obtener Los Meses y Año de la Rendición de Cuentas del Proyecto.

**Imagen 4: Informativo cómo obtener "Meses y Año" del Formulario de Rendición de Cuentas.**

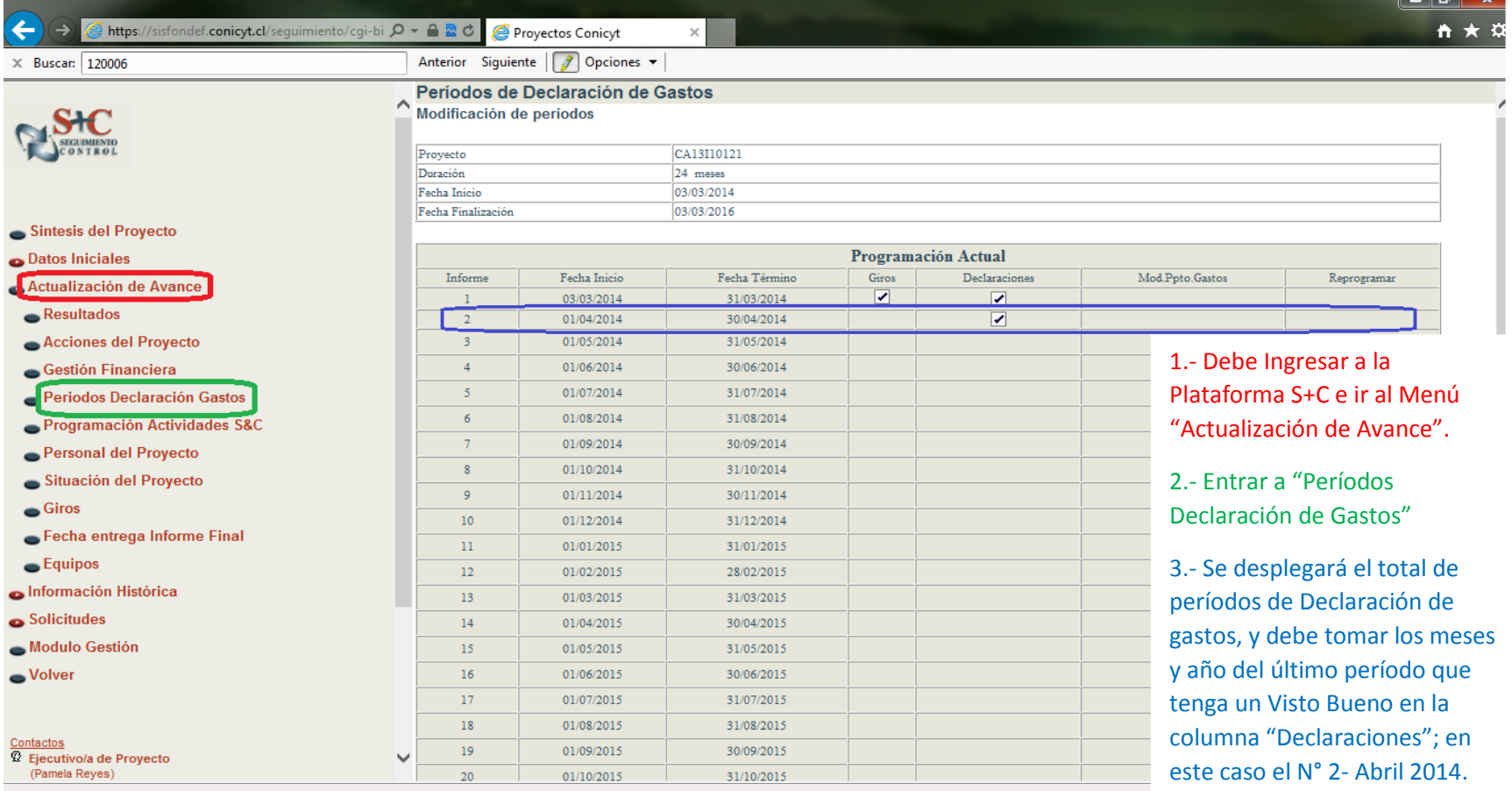

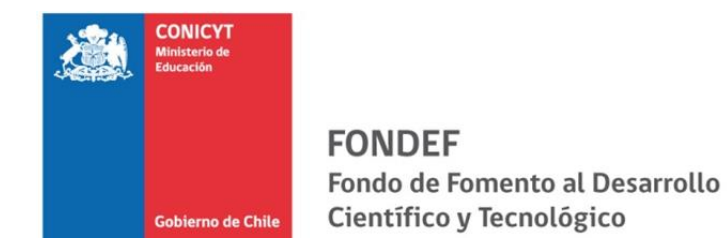

#### 2.1.3.- Cómo Obtener el Monto Declarado y Aprobado para la Rendición de Cuentas.

**Imagen 5: Informativo cómo obtener Monto Declarado y Aprobado para Rendición de cuentas (Primera Parte)**

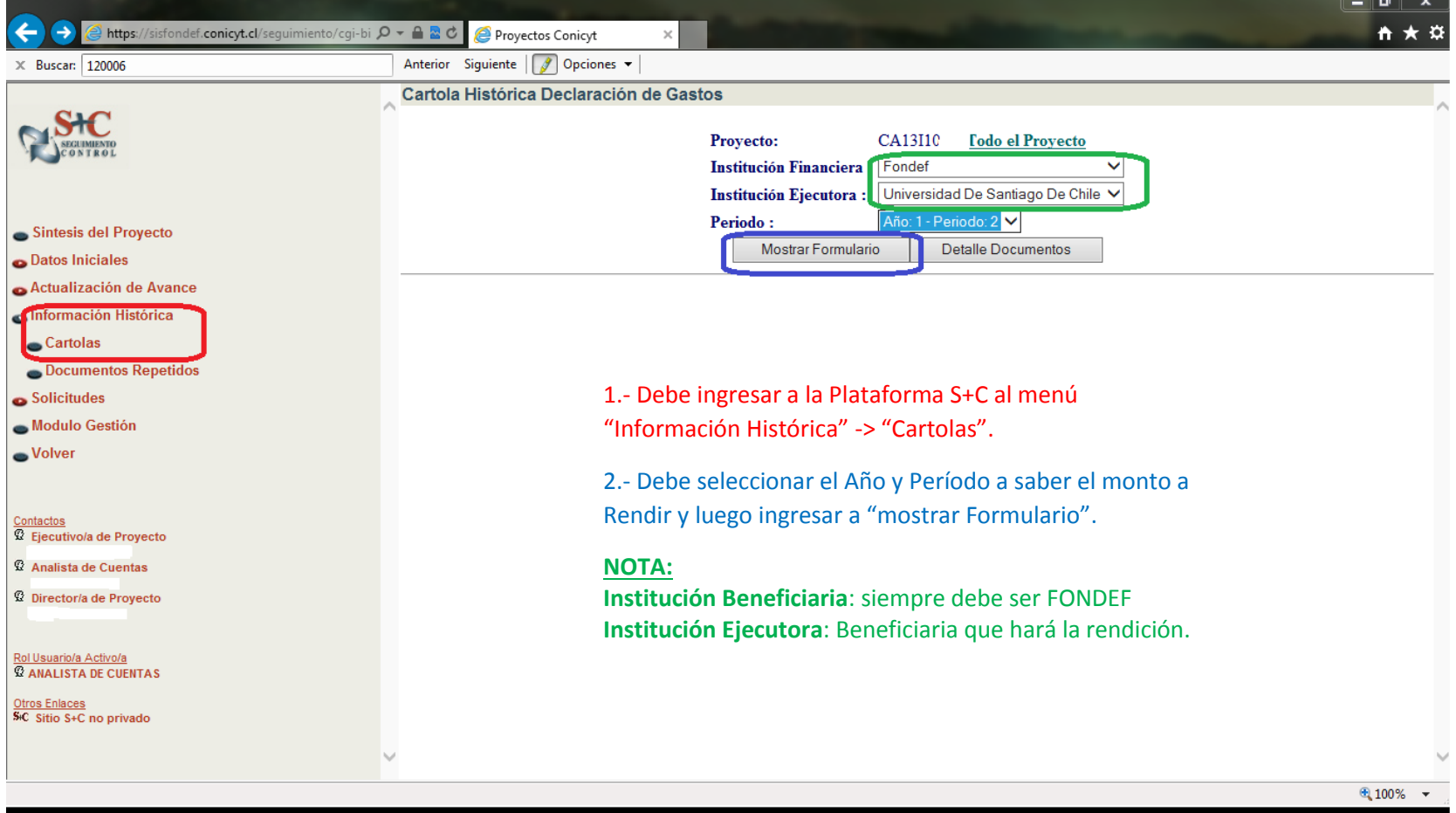

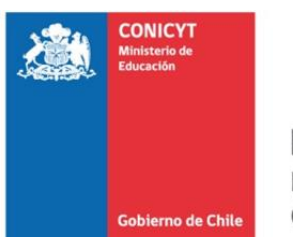

**Imagen 6: Informativo Cómo obtener Monto Declarado y aprobado para Rendición de Cuentas (Segunda Parte)**

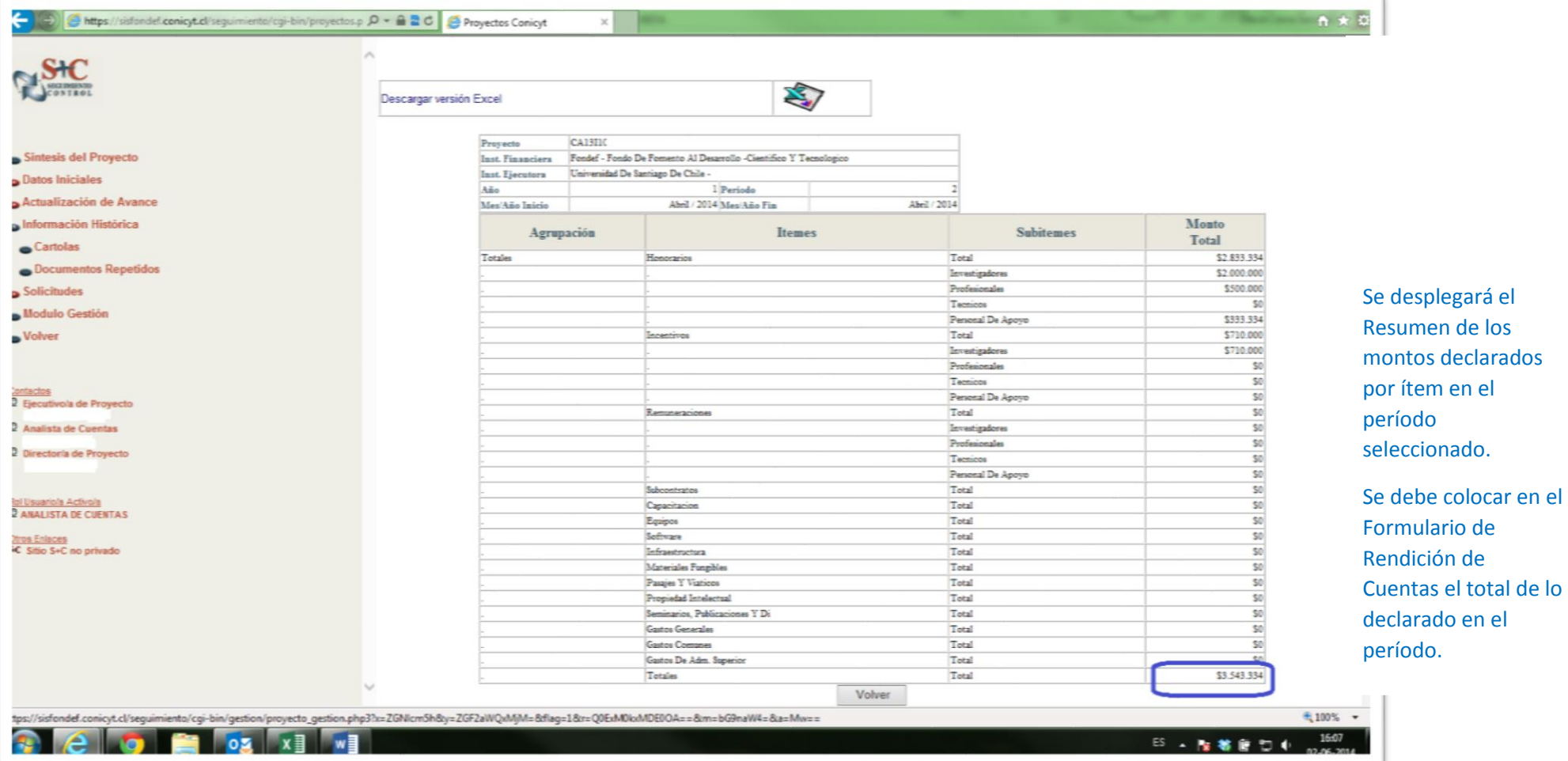

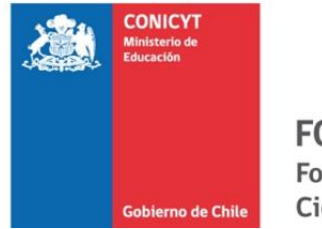

### • Paso N° 3

**Imagen 7: Informativo de Cómo llenar información de Resumen de Giro y Montos sin rendir de Giro.**

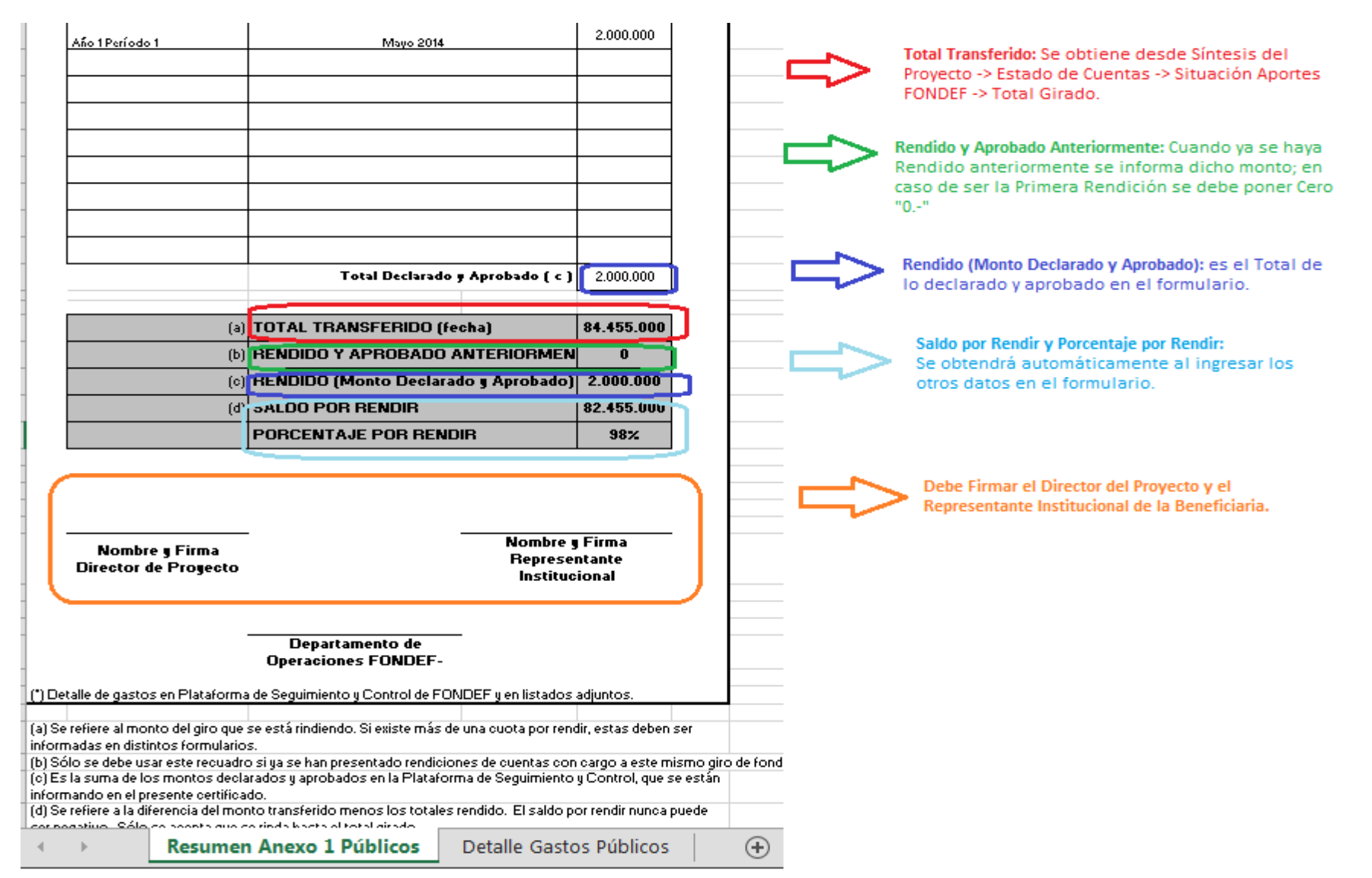

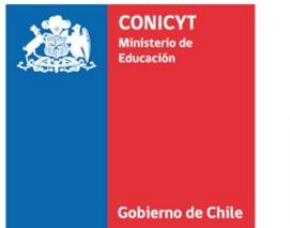

a) **Total Transferido**: En esta casilla se coloca el total transferido contra el cual se debe ir rindiendo los gastos para disminuir la deuda. La rendición de Cuentas siempre se debe cuadrar hasta dejar en Cero "0.-"la deuda; y en caso de que el proyecto tenga dos giros y no haya rendido la totalidad de los gastos; a medidas que se vaya rindiendo, se irá restando deuda del giro más antiguo. En caso de que la Declaración de Gastos sobrepase el saldo por rendir de un giro, se deberá hacer cuadrar en cero la rendición, es decir,

si los gastos declarados no coinciden para terminar la rendición de un giro, un gasto podrá prorratearse con el fin de cuadrar la rendición y el saldo sin rendir.

**Fecha de Giro**: Se debe indicar la fecha de realización del giro, del cual se está rebajando la deuda, esto para tener la claridad del giro al cual se cargan los gastos rendidos. El cómo obtener la fecha del giro, se explica en la Imagen N°9 (recuadro color verde).

- b) **Rendido y Aprobado Anteriormente**: En caso de que la Beneficiaria haya rendido anteriormente, deberá colocar en esta casilla el total de los montos rendidos, es decir, si han realizado dos rendiciones anteriormente una por \$1 millón y otra por \$15 millones, deberá informar en ese punto, \$16 millones. En caso de que sea la primera rendición del proyecto, deberá informar en ese punto \$0.- (Cero pesos).
- c) **Rendido**: debe colocar el Monto total Declarado y Aprobado.
- d) **Saldo Por Rendir**: es el monto que falta por rendir contra el Giro del cual se está disminuyendo la deuda.
- e) **Porcentaje por Rendir**: Porcentaje que falta por rendir contra el Giro del cual se está disminuyendo la deuda.

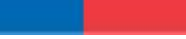

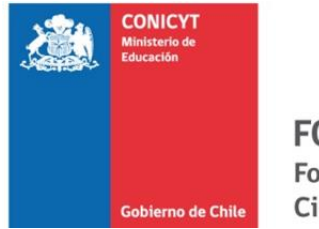

# • Paso 3.1

#### **Imagen 8: Informativo de Cómo obtener el Total Transferido (en caso de que tenga un solo giro)**

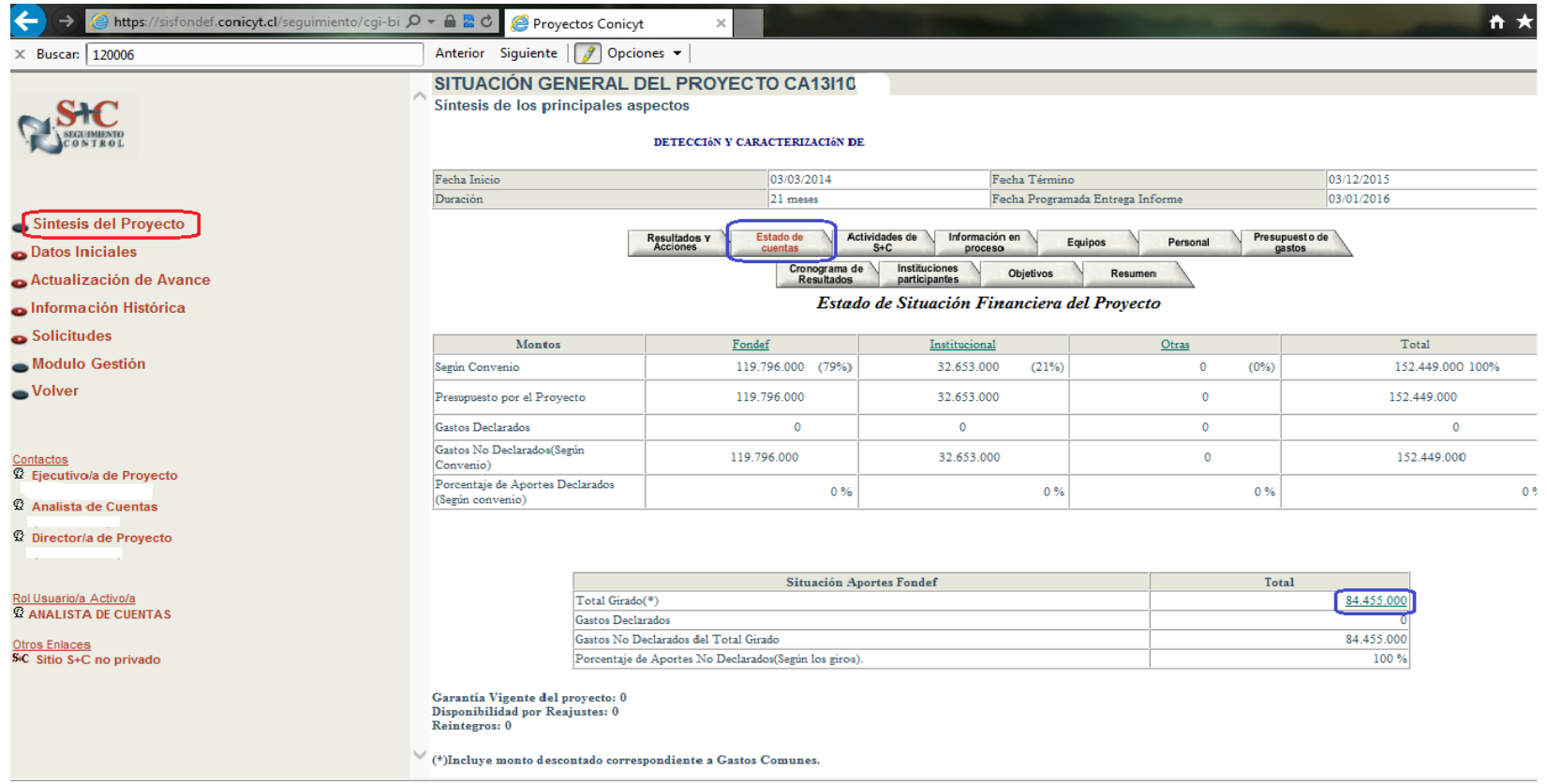

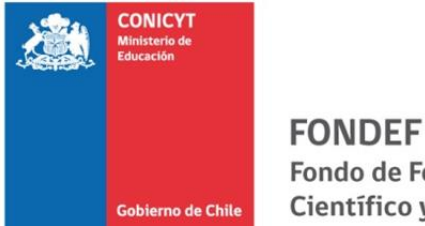

Para obtener el monto de Total transferido, debe ingresar a la plataforma S+C e ir al Menú "Síntesis del Proyecto" luego ir a "Estado de Cuentas" y posteriormente en "Situación Aportes FONDEF" podrá ver el Total Girado. En este punto resumen, sumará todos los giros realizados a todas las beneficiarias del proyecto; en caso de que quiera ver detallado por beneficiaria y por cada giro, debe clickear el monto "total Girado" e ingresará al menú detallado de los giros a las beneficiarias, como se indica en la imagen N°9.

**Imagen 9: Informativo de cómo obtener detalles de giros del proyecto. (Fecha de Giro, Total de giros, Montos de giros, etc.)**

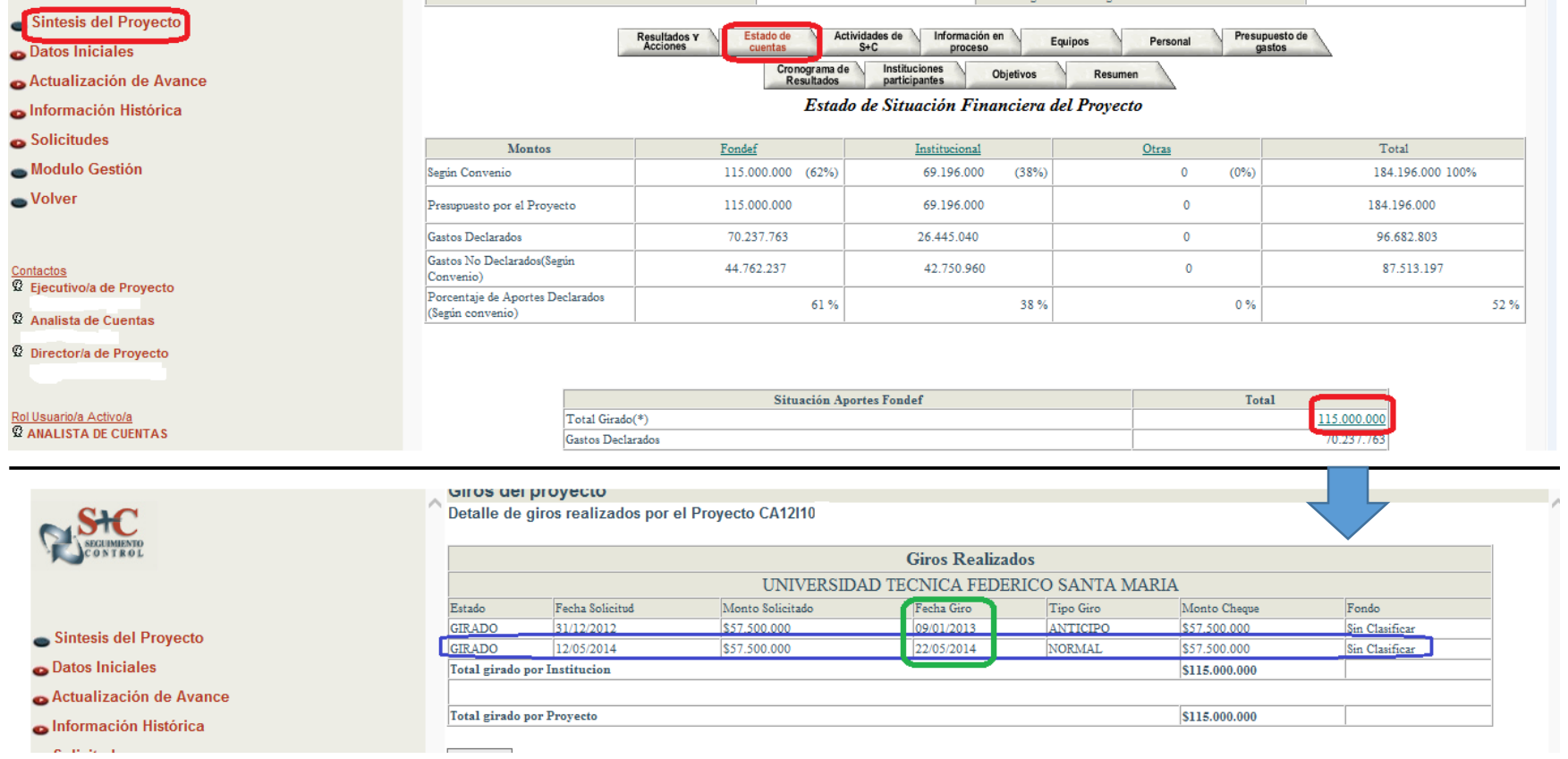

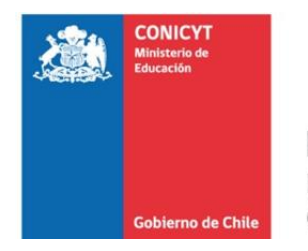

## • Paso N° 4

Luego de rellenar la primera hoja de Resumen de Rendición de cuenta, se debe llenar el anexo con el listado de gastos con cargo a FONDEF del período a rendir; esta información se debe obtener desde la Plataforma de S+C del proyecto, desde el Menú "Información Histórica" → "Cartolas"  $\rightarrow$  "Todo el Proyecto".

En esta sección, se podrá descargar un archivo Excel con el detalle de los gastos aprobados por cada período declarado por el proyecto con todos los detalles que se piden en el Formulario de Rendición de Cuentas. La manera más fácil de llenado de esta lista "Detalles Gastos Públicos" es filtrar el archivo por el período que se necesita rendir y luego copiar/pegar la información solicitada en el mismo orden que el archivo muestra la información.

**Imagen 10: Anexo Detalle de Gasto Públicos**

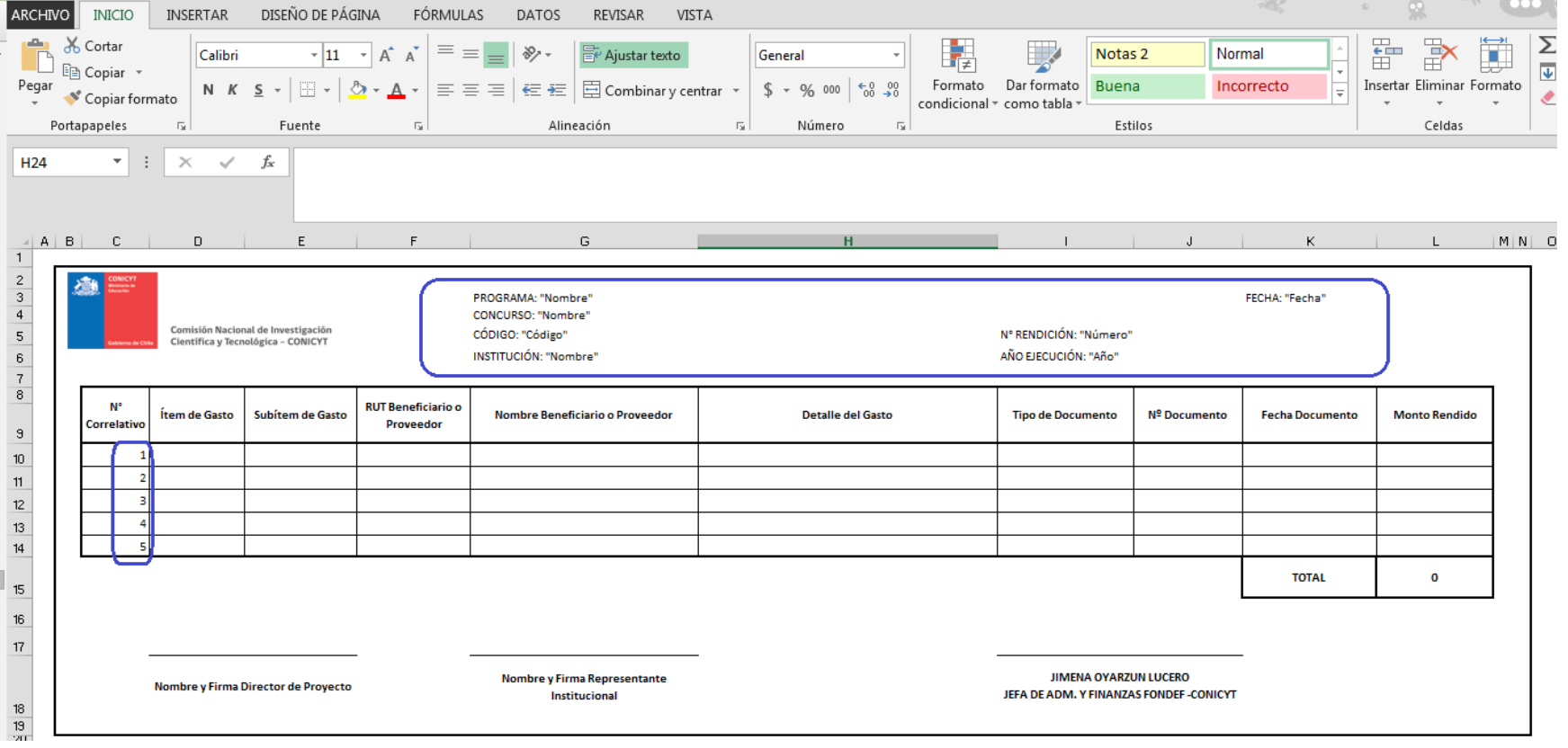

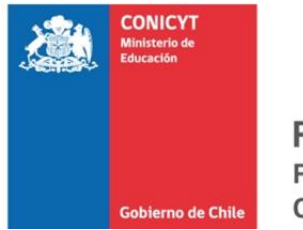

Debe llenar los datos de la parte superior de este anexo con los mismos datos solicitados en la hoja resumen; Programa, Concurso, Código, etc.; la información la puede copiar y pegar desde la hoja resumen.

Acerca del N° correlativo que se solicita en la primera columna de Izquierda a Derecha en el listado, debe comenzar en "1" y abarcar todos los gastos informados en la rendición, terminando en el N° que corresponda al último gasto informado; para nuevas rendiciones el listado debe comenzar nuevamente en "1" y no seguir desde el último N° de la rendición anterior.

Es de suma importancia que la información detallada en este anexo sea la misma que la que aparece en las cartolas histórica, ya que la Unidad de Rendición de Cuentas de CONICYT, revisará las cartolas históricas del proyecto para validar u observar/rechazar los gastos informados en la rendición.

Como se muestra a continuación en la imagen N° 11, para obtener las cartolas históricas de lo declarado por el proyecto, se debe ingresar al menú "Información Histórica" luego clickear en "Cartolas". Luego de esto, en la parte superior debe ingresar a "Todo el proyecto", se desplegará en la pantalla un resumen ítem por ítem de los montos declarados hasta la fecha y en la parte superior deberá seleccionar "Descargar Detalles Documentos Versión Excel" específicamente el icono del archivo Excel (imagen del recuadro de color verde); al seleccionar esa opción podrá guardar una copia del archivo en su computador.

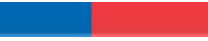

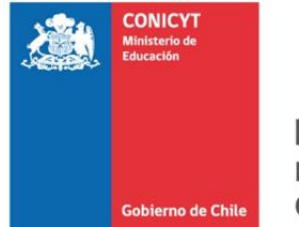

#### **Imagen 11: Informativo de como poder bajar documento de Cartolas Históricas desde Plataforma S+C**

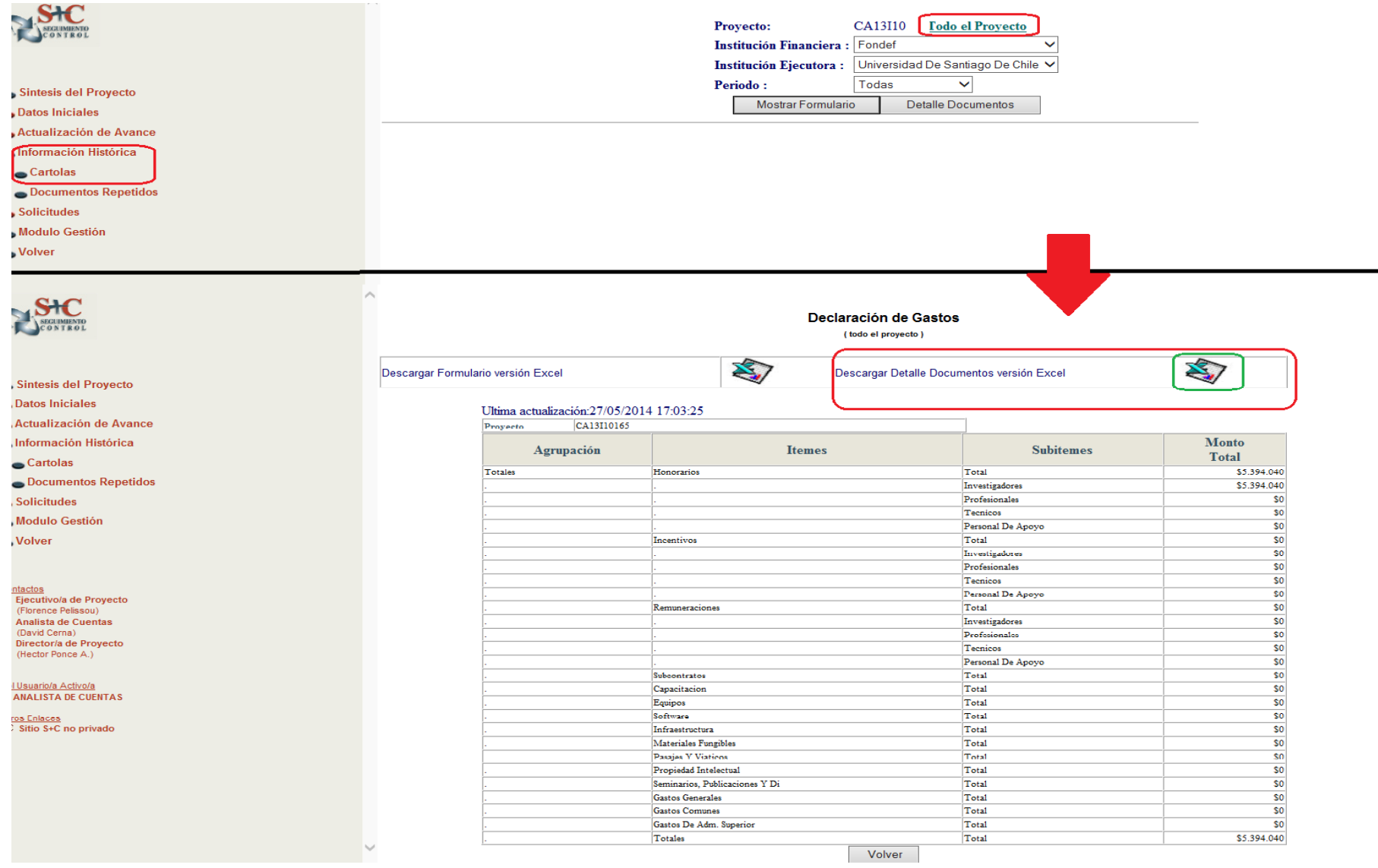

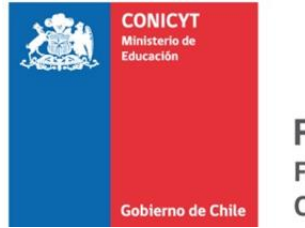

#### **Imagen 12: Cartolas Históricas del Proyecto**

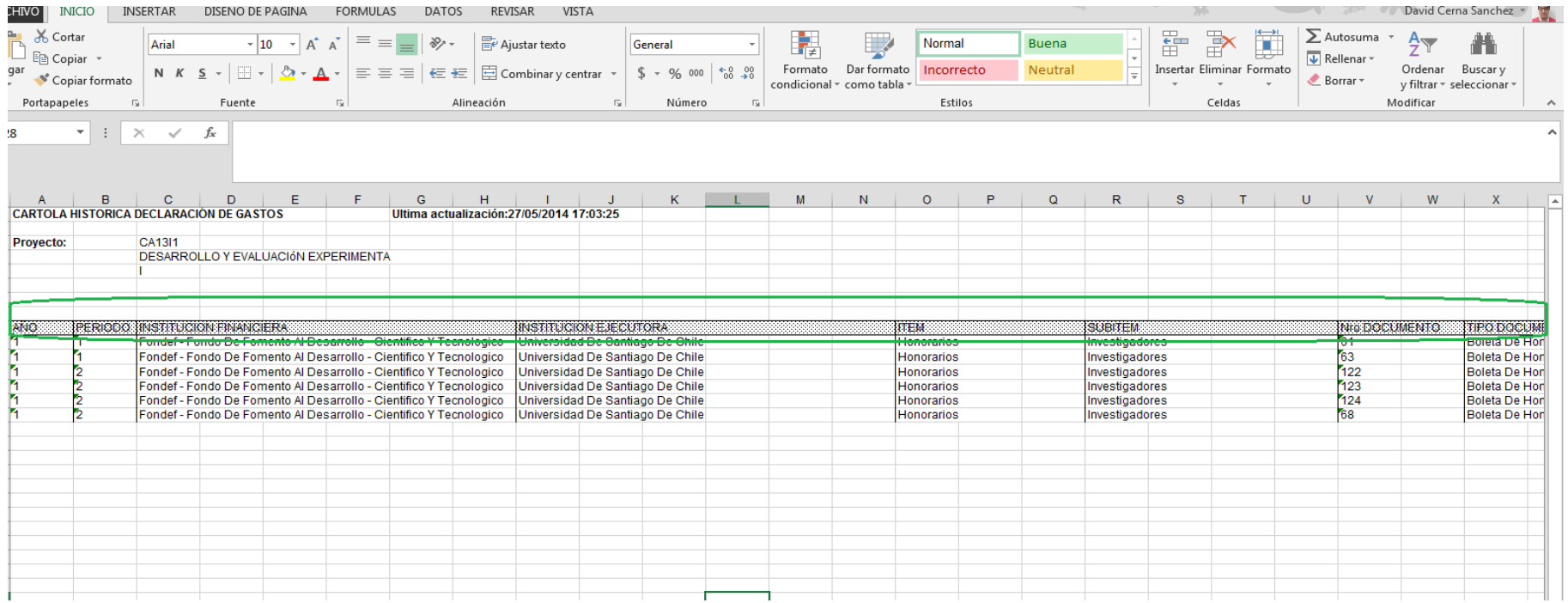

Una vez que descargue el archivo de las Cartolas Históricas podrá filtrar la información según lo que se solicite, Períodos, ítem, Subítem, Detalle del gasto, Monto, etc. Debe tener en cuenta que sólo se debe incluir en el listado en detalle de los gastos correspondiente al período a rendir. Siguiendo el caso de la Imagen N° 12, el Año 1 Período 1, tiene dos gastos totales, en el ítem Honorarios, Subítem Investigadores; y en el Año 1 Período 2 tiene 4 gastos totales, en el ítem Honorarios, subítem investigadores. Cabe mencionar que toda la información solicitada en el listado Detalle de gastos, se obtiene desde el archivo "Cartolas Históricas".

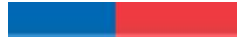

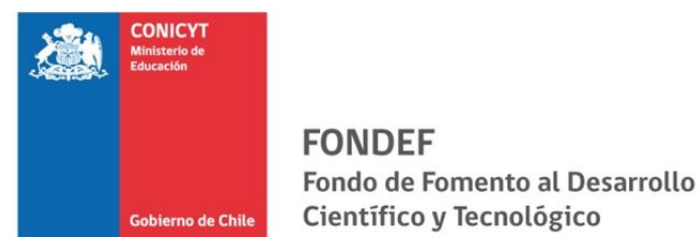

Recuerde que los gastos que debe informar en el formulario de Rendición de Cuentas, son los gastos con giros FONDEF, por lo que para obtener el listado de sólo estos gastos en la cartolas Históricas, deberá filtrar la "institución Financiera" y seleccionar sólo lo que diga "Fondef- Fondo De Fomento Al Desarrollo- Científico y Tecnológico", y en la columna "Institución Ejecutora" deberá seleccionar la Beneficiaria que está realizando la Rendición de Cuentas.

**Imagen 13: Informativo cómo se debe rellenar el Formulario desde el Archivo descargado "Cartolas Históricas del Proyecto"**

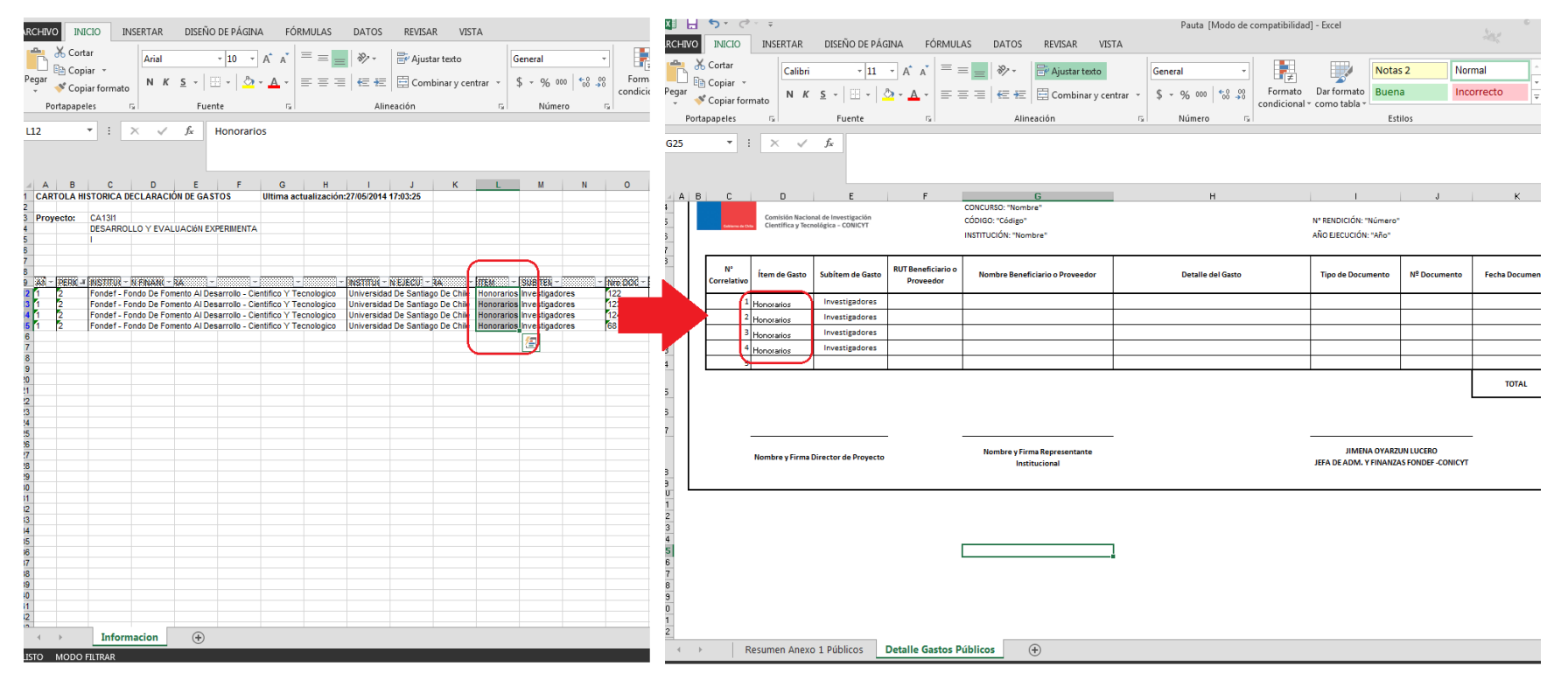

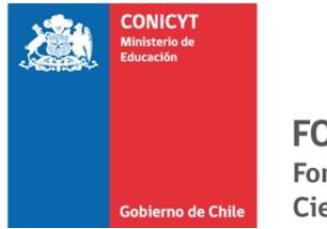

Como indica la Imagen N° 13, debe copiar en el mismo orden que aparece en las Cartolas Históricas cada Columna de información solicitada al listado "Detalle Gastos Públicos" con las herramientas "copiar" y "pegar" de su programa computacional. El total del Monto declarado en el "Detalle de Gastos Públicos" debe ser igual al Monto de la letra ( c ) de la "Hoja Resumen Anexos 1 Públicos", es decir, al Monto a rendir del período.

Recuerde que este listado de los gastos a rendir, también deber ser firmado por el Director del Proyecto y el Representante Institucional de la Beneficiaria, como se indica en la parte inferior de la hoja.

Santiago, Junio 2014.